## **INSTRUKCJA KOMPUTERY**

- **1. POBIERZ PROGRAM NA KOMPUTER "SMART PSS" WINDOWS:** [POBIERZ](https://kamery7.pl/PROGRAMY/DH_SmartPSS_International_Win32_IS_V2.02.1.R.180619.exe) **MACOS:** [POBIERZ](https://kamery7.pl/PROGRAMY/General_SMARTPSS_ChnEng_IS_MAC_V2.003.104M000.0.R.20200514.pkg)
- **2. ZAINSTALUJ APLIKACJĘ SMARTPSS BARDZO WAŻNE: ODZNACZ ZGODĘ NA ISNTALACJĘ "PCVNR" !!!!**
- **3. URUCHOM APLIKACJĘ SMARTPSS I KLIKNIJ "+" U GÓRY EKRANU** Wybierz "URZĄDZENIA" i dodaj urządzenie klikając "DODAJ" **SMART PSS**
- **4. WPISZ NUMER SERYJNY, LOGIN I HASŁO**

Kliknij "IP DOMENA" i zmień na "NUMER SERYJNY" "WPISZ NUMER SERYJNY" i wklej lub przepisz otrzymany numer seryjny i kliknij "DODAJ", jeżeli system monitoringu jest online i dostępny w internecie kulka obok urządzenia zapali się na zielono.

## **5. GRATULACJE - DODAŁEŚ SWÓJ SYSTEM MONITORINGU**

I masz go widocznego na zielono na liście. Kliknij "+" u góry ekranu, wybierz "PODGLAD NA ŻYWO" a potem lewym przyciskiem 2x kliknij na nazwie swojego urządzenia po lewej stronie. Powinieneś zobaczyć obraz z wszystkich kamer. System sam dobierze jakość do mocy komputera oraz szybkości łącza internetowego. Gdybyś jednakże chciał zmienić na SUPER JAKOŚĆ, kliknij prawym przyciskiem na oknie z kamerą i wybierz "TYP STRUMIENIA" oraz "STRUMIEŃ GÓWNY". Nie zapomnij potem zmienić poźniej na "STRUMIEŃ DODATKOWY".

**BĄDŹ BEZPIECZNY! POZDRAWIAMY KAMERY7.PL**

\_\_\_\_\_\_\_\_\_\_\_\_\_\_\_\_\_\_\_\_\_\_\_\_\_\_\_\_\_\_\_\_\_\_\_\_\_\_\_\_\_\_\_\_\_\_\_\_\_\_\_\_\_\_\_\_\_\_\_\_\_\_\_\_\_\_\_\_\_\_\_\_\_\_\_\_\_\_\_\_\_\_\_\_\_\_\_

**ADMIN MOŻE KASOWAĆ NAGRANIA I UŻYTKOWNIKÓW i ZMIENIAĆ KODY ALARMU !!!! NIE ZOSTAWIAĆ NIGDY ZALOGOWANEGO ADMINA I NIE DAWAĆ PRACOWNIKOM !!! LOGOWAĆ SIĘ TYLKO NA USERA - W ZUPEŁNOŚCI WYSTARCZY DO WSZYSTKIEGO !**

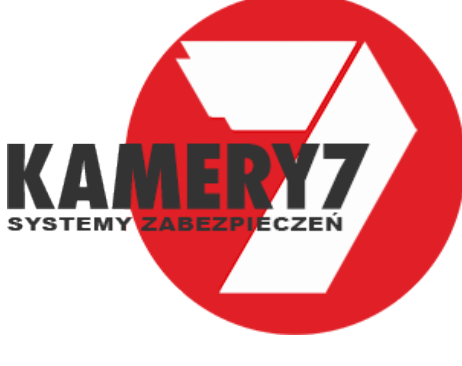

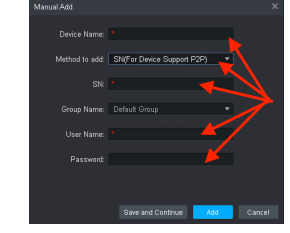

**Encode Devi** 

7 lipca 2021

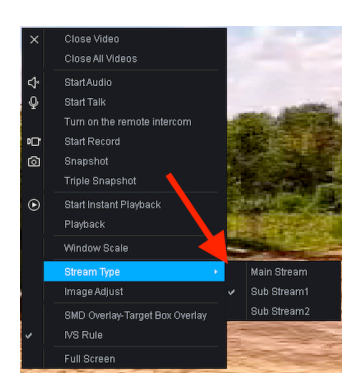